**جملة البحث القانوين والسياسي (jrjp ( جملة علمية دولية حمكمة متخصصة يف العلوم القانونية والسياسية جامعة 20 اوت 1955 سكيكدة <https://www.asjp.cerist.dz/en/PresentationRevue/458>**

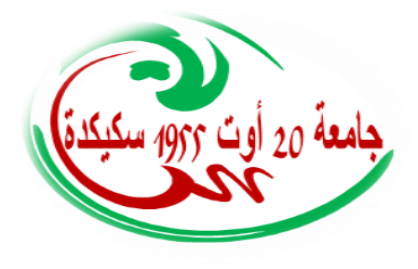

**ISSN:** 2543-3881, **EISSN:** 2661-7234

# **دليل املؤلف**

j

# **-1التسجيل يف البوابة اجلزائرية للمجالت العلمية** )ASJP)

إن فتح حساب على مستوى البوابة الجزائرية للمجلات العلمية (ASJP) ضروري لإيداع المقالات؛ يتم الولوج إلى موقع البوابة <u>(/https://www.asjp.cerist.dz</u>)؛ يمكن اختيار اللغة المناسبة (عربية ،إنجليزية، فرنسية)، ثم الضغط على خانة **"دخول"** يف االعلى؛ بعدها الضغط على زر **"تسجيل"**؛ تعبأ البياانت الشخصية املطلوبة، بعد االنتهاء من التسجيل يرسل بريد التفعيل إلى البريد الالكتروني الذي تم تقديمه في التسجيل.

#### **-2تقدمي املقاالت**

ندعو املؤلفني الراغبني يف نشر مقاالهتم يف "**جملة البحث القانوين و السياسي**" االطالع على األقسام: "**تعليمات** 

**للمؤلفني**" و"**دليل للمؤلفني**" يف موقع اجمللة على منصة اجملالت العلمية اجلزائرية:

**<https://www.asjp.cerist.dz/en/PresentationRevue/458>**

بعد احلصول على **اسم مستخدم** / **كلمة مرور،** يتم تقدمي االوراق البحثية عن طريق املنصة ASJP بصيغة Word.

من خالل الضغط على األيقونة إرسال املقالة على يسار الشاشة يف رابط املنصة ASJP **"ارسال مقال".**

# **-3توجيهات للمؤلف**

- ندعو املؤلفني إىل قراءة ومتابعة هذه التوصيات بعناية.
- يحق لرئيس التحرير إعادة الأوراق البحثية التي لم يتم تقديمها وفقًا لهذه التوصيات.

#### **-4 اعداد املقال**

لتسريع عملية نشر املقاالت يف " **جملة البحث القانوين والسياسي**"، ندعو املؤلفني الستخدام منوذ ج اجمللة. يتوفر قالب للمؤلفني يف قسم "**تعليمات للمؤلف**" إلدراج مقاالهتم.

ميكن للمؤلفني تنزيل القالب من قسم "**تعليمات للمؤلف**"، حيث ميكنهم الوصول إىل هذا الفضاء عن طريق زايرة: **<https://www.asjp.cerist.dz/en/PresentationRevue/458>**

مث النقر على "**تعليمات للمؤلف**" على اجلانب األيسر من الشاشة

**-5 إرسال املقال**

بعد إعداد املقال وفق لقالب اجمللة الذي مت حتميله، واإلطالع على دليل املؤلف، يتم الضغط على أيقونة "**إرسال مقال**". يظهر نموذج طلب يحتوي على البيانات المختلفة للمقال والمؤلفين: لغة المقال؛ عنوان المقال؛ الملخص؛ كلمات مفتاحية؛ الاسم الكامل للمؤلف؛ مؤسسة الانتماء؛ البريد الالكتروني ( ويمكن إضافة مؤلف ثان أو اكثر )؛ اقتراح مراجعين.

بعد ملء كل البياانت وحتميل ملف املقال على املنصة، يتم الضغط على أيقونة: "**إرسال مقال**" املوجودة أسفل منوذج املعلومات.

# **-6 إشعار ابستالم مقال**

يف حالة جناح عملية إرسال املقال على املنصة تظهر رسالة على الشاشة تبني ذلك. و يف مر حلة موالية يستلم املؤلف المرسل على بريده الالكتروني إشعار بتقديم مقال، وإشعار للمؤلف الثاني على بريده الالكتروني لتأكيد اشتراكه في المقال.

#### **-7 إشعار برفض املقال**

إذا تبني أن املقال ال حيتم قالب اجمللة وشروط النشر فسيتم إشعار املؤلف برفض املقال.

## **-8 تقييم املقال**

ا**لخطوة الأولى**: يتم فحص المقال بشكل سري على مستوى لجنة القراءة للمجلة، التي تجتمع بانتظام وتتدخل في مرحلة ما قبل التقييم. حيث تقدم قرارا بأهلية المقالات قبل إرسالها إلى المحررين المساعدين. إذاكان القرار سلبيا فسيتم رفض المقال على المنصة مع اعالم صاحب املقال بسبب الرفض. ميكن للمؤلف إعادة إرساله مع األخذ بعني االعتبار التو صيات املقدمة.

ا**لخطوة الثانية**: في الحالة التي تكون فيها المقالة مؤهلة للتقييم (تم إعدادها وفق قالب المجلة ووفق شروط النشر)، سيتم إرسالها في حالة مشفرة لمراجعين أو لمحرر مساعد ذوو الاختصاص، والذي بدوره سيقدمه إلى مراجعين إثنين، مع مراعاة ليس نفس مؤسسة الانتماء، وطنيا أو أجنبيا. يتولى المراجعين مسؤولية تحكيم الورقة البحثية وفقًا نموذج تقييم موحدة متوفرة على المنصة ASJP حصراي.

**اخلطوة الثالثة:** إذا كان التقريرين اجيابني ويسمحان ابلنشر، فإن التقريرين يرسالن بعد عملية االغفال للمؤلف الذي جيب عليه الاخذ بعين الاعتبار التوصيات المقترحة في حالة وجودها (من حيث الشكل أو من حيث المضمون). عندما يتلقى مشروع المقال رأيا إيجابيا وآخر سلبيا، يُطلب إجراء تقييم ثالث من مراجع آخر، مع مراعاة ليس نفس مؤسسة الانتماء، وطنيا أو أجنبيا

الخطوة الرابعة: بعد تلقى المقال النهائي، يتم مراجعة المقال من طرف لجنة التحرير للتحقق من قيام المؤلف بإجراء التوصيات املطلوبة من املراجعني، وترسل نسخة للمراجعني إلبداء الراي.

**يف حالة عدم التزام املؤلف ابلتوصيات، يعاد املقال له مرة أخرى إبعطائه فرصة إلعادة إرسال املقال وفق التوصيات وإال يرفض املقال** 

**ا ً هنائي**

مدة تقييم المقالات: تمنح فترة تقييم مدتها حوالي 30 يومًا ، ولكن يستغرق المراجعون أكثر لإرسال نتائج التقييم إلى أمانة المجلة.  $\overline{a}$ 

## **-9 متابعة وضعية املقال على املنصة**

ميكن للمؤلف الدخول على حسابه يف املنصة ومتابعة وضعية مقاله مرحلة مبرحلة وذلك ابلضغط على أيقونة: "**املقاالت**" مث الضغط على أيقونة: "**املقاالت املرسلة**" سيظهر جدول حيمل تفاصيل املقال من: عنوان؛ اتريخ اإلرسال؛ اسم اجمللة؛ التفاصيل؛ احلالة. وهذه األخرية ُتر على عدة مراحل:

- المرحلة 1: قبول أو رفض التحكيم
- المرحلة 2: مقال في انتظار المراجعة  $2$
- المرحلة 3: اسناد المقال للمراجعين
- المرحلة 4: قرار المراجعين بقبول المقال أول رفضه أو طلب التعديل

# **.10 نشر املقال على املنصة وادراج املراجع**

بعد قبول المقال يصل للمؤلف إشعار بذلك، بعدها يكون لزاما عليه الدخول إلى حسابه على المنصة وإدراج المراجع المعتمدة في المقال وفقًا للإطار المحدد من طرف منصة المجلات العلمية الجزائرية ASJP وذلك بإتباع الخطوات الاتية: .<br>كم

- \* اضغط على ايقونة **"املقاالت"** مث على ايقونة" **"املقاالت املقبولة"**، يظهر لك جدوال حيمل تفاصيل املقال من: **عنوان، اتريخ االرسال، اسم اجمللة، تفاصيل املراجعة، مراجع.** 
	- \* لبدء عملية إدخال املراجع، اضغط على أيقونة **"مراجع"** مث على أيقونة **"اضافة مرجع"**
- \* جيب حتديد **نوع املرجع** حسب قائمة اخليارات املمنوحة لك)مقال، ملتقى، أطروحة، كتاب، فصل، كتاب، صفحة موقع الكتروني)
- \* بعد الضغط على **نوع املرجع**، جيب إكمال مجيع املعلومات اخلاصة به اليت تظهر على الشاشة، بعده قم ابلضغط على ايقونة **"أضف"،** وهكذا حىت إكمال مجيع املراجع املدرجة يف املقال.
- \* إن مل يستطع املؤلف إدخال املراجع كلها يف حينها وترك جزء منها لوقت اخر، يقوم ابلضغط على ايقونة **"حفظ"** حىت يكمل من حيث توقف.
- \*إذا أكملت عملية إدراج مجيع املراجع وكان متأكدا من ذلك وبطريقة صحيحة، اضغط على أيقونة **" اهناء".** بعد الضغط على ايقونة **" اهناء"** تكو ن قد اهنيت العملية.

**)\*ال تضغط على أيقونة " اهناء" إال إذا قمت إبدراج مجيع املراجع(.** 

وهبذا يظهر لرئيس التحرير أنك اكملت عملية إدراج املراجع من اجل التأكد من صحتها ومطابقتها للمراجع املوجودة يف المقال.

بعد قبوهلا من طرف رئيس التحرير ميكن برجمة املقال للنشر، وإ ن كانت غري صحيحة وغري مطابقة ملا هو موجود يف املقال، يقوم رئيس التحرير برفضها، وتعاد العملية من جديد.

#### **-11 ارسال التعهد**

بعد القبول النهائي للمقال، ترفق املادة املقدمة للنشر خبطاب التعهد الذي ميكن حتميله من مساحة اجمللة ابملنصةASJP ، وهذا اخلطاب والوثيقة مدرجة يف ملف مضغوط موجود حتت البند **"دليل للمؤلف"** ويرسل التعهد بعد املإل واإلمضاء من طرف كل المشاركين في البحث إلى البريد الإلكتروني للمجلة: [recherches.juridiquespolitiques@univ-skikda.dz](mailto:recherches.juridiquespolitiques@univ-skikda.dz)

# **-12 سياسة االنتحال**

تشكل السرقة العلمية، بجميع أشكالها سلوكًا غير أخلاقي للمجلة. ولا يتم قبول أي خرق لهذه القاعدة، يحرم كل مؤلف ثبت أخرقه لهذه القاعدة من النشر في المجلة مرة <sup>ا</sup>خرى.